S4B Slideshow Studio

# Руководство Soft4Boost

# S4B Slideshow Studio

**www.sorentioapps.com**

© Sorentio Systems, Ltd.

### Контакты

По всем вопросам и предложениям, связанным с работой **S4B Slideshow Studio**, его приобретением, дальнейшими пожеланиями обращайтесь к нам по следующим адресам:

**Общая информация: info@soft4boost.com Техническая поддержка: support@soft4boost.com Приобретение: sales@soft4boost.com**

### Техническая Поддержка

Использование **S4B Slideshow Studio** не требует специальных знаний. Если у вас возникли вопросы или проблемы, пожалуйста, используйте **Справку S4B Slideshow Studio**. Если вы не можете найти решение, обратитесь в службу технической поддержки.

**Важно**: вы можете пользоваться технической поддержкой только после оформление подписки**.**

**Soft4Boost** предоставляет несколько форм автоматизированной поддержки клиентов:

#### **Soft4Boost Support System**

Вы можете использовать форму обратной связи на нашем сайте, чтобы задать интересующие вас вопросы.

#### **E-mail Support**

Вы также можете отправлять ваши вопросы по электронной почте **support@soft4boost.com**

**Важно**: для более эффективной и быстрой помощи в разрешении ваших проблем, нам потребуется следующая информация:

- Имя и адрес электронной почты, использованный при регистрации;
- Параметры операционной системы (CPU, жесткие диски и т.д.);
- Полное название операционной системы;
- Подробные пошаговые описания ваших действий.

# Ресурсы

Документация по **S4B Slideshow Studio** доступна в следующих форматах:

#### В справке при инсталляции (.chm-файл) и справке на сайте

Вы можете использовать файл справки при (.chm) через меню **Справка**.

**Online Справка** включает в себя все содержимое chm-файла, обновления и ссылки на дополнительный контент, доступный в Интернете. Вы можете получить техническую поддержку на нашем сайте - **http://sorentioapps.com**. Обратите внимание, что наиболее полную и актуальную версию справки **S4B Slideshow Studio** вы всегда можете найти на сайте.

#### Документация в PDF

Файл справки также доступен в PDF формате, который вы можете скачать на нашем сайте. Чтобы иметь возможность читать и распечатать PDF файл справки **S4B Slideshow Studio**, у вас должна быть предварительно установлена программа для чтения PDF файлов.

#### Руководства пользователя

Руководства пользователя шаг-за-шагом предназначены для помощи не только начинающим пользователям, но и тем, кто сталкивается с определенными трудностями при выполнении частных задач. Посетите наш раздел **Support** на нашем сайте, чтобы прочитать подробные инструкции для использования всех возможностей **S4B Slideshow Studio**.

#### Техническая поддержка

Посетите раздел **Support** на сайте **http://sorentioapps.com**, чтобы задать вопросы об установке и использовании **S4B Slideshow Studio**. Не стесняйтесь также использовать адрес электронной почты **support@soft4boost.com**

#### Загрузка

Посетите раздел **Downloads** на нашем сайте для загрузки бесплатных обновлений и пробных версий. Мы постоянно будем совершенствовать **S4B Slideshow Studio**.

### Введение

**Soft4Boost Slideshow Studio** - это легкий и в тоже время функциональный инструмент для создания слайдшоу. Программа позволяет накладывать музыку и использовать различные эффекты перехода и подойдет даже для начинающих пользователей.

**Soft4Boost Slideshow Studio** программа очень проста в использовании. Поддерживаются практически все форматы графических файлов и множество аудиоформатов (MP3/AAC/WMA/M4A/MP4/OGG) для музыкального сопровождения. Вам надо выбрать нужные фотографии, расставить их в нужном порядке, задать музыкальный файл для фоновой музыки и выбрать переходные эффекты (или расставить их автоматически) для фотографий. После этого вы можете сохранить из записать полученное видео на DVD.

Для запуска **Soft4Boost Slideshow Studio** нажмите кнопку меню **Пуск** и выберите **Все Программы -> Soft4Boost -> Slideshow Studio -> Slideshow Studio.**

# Интерфейс Программы

Интерфейс **Soft4Boost Slideshow Studio** очень прост в использовании. Главное окно имеет вид:

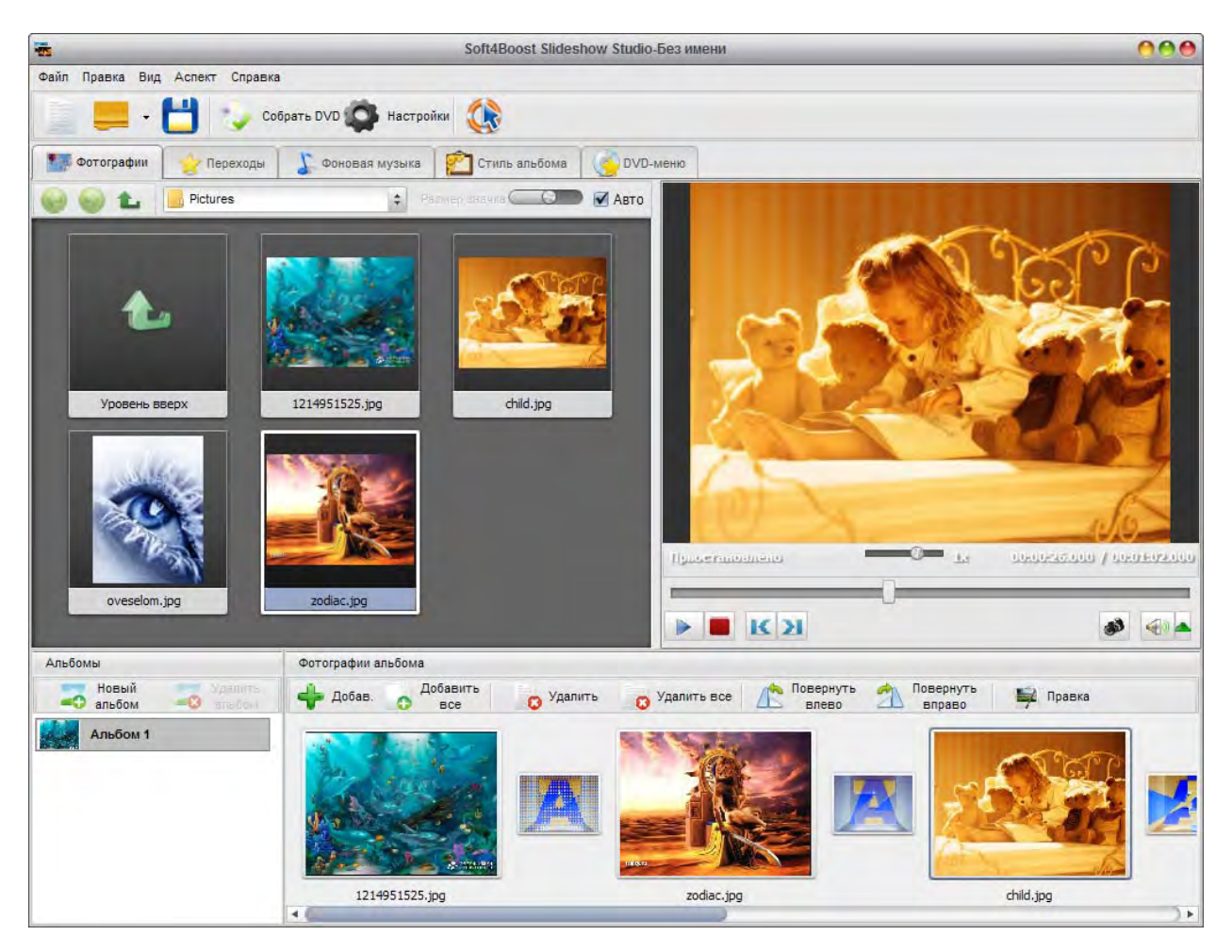

**Soft4Boost Slideshow Studio** состоит из одного окна, которое включает в себя следующие элементы:

**Главное меню** позволяет управлять всеми функциями программы, в том числе открывать и сохранять проекты, настраивать параметры слайд-шоу.

**Верхняя панель** используется для получения быстрого доступа к основным функциями программы, такими как работа с проектами, создание DVD , а также общей информации о программе.

**Область предварительного просмотра** позволяет осуществлять предварительный просмотр импортируемых фотографий, стилей альбома и меню DVD.

**Панель слайдов** представляет собой ленту с кадрами вашего слайд-шоу и эффектами переходов. Добавить фотографии в панель слайдов можно при помощи перетаскивания или двойным кликом мыши.

### Создание слайд-шоу

Чтобы получить качественное слайд-шоу, достаточно пройти несколько несложных шагов: добавить фотографии, подобрать эффекты переходов, настроить параметры проекта и собрать выходное DVD.

Порядок создания слайд-шоу:

**1. Добавление фотографий**. Откройте папку с фотографиями, после этого перетащите нужные файлы в панель слайдов. Фотографию можно также добавить в проект двойным кликом мыши - это наиболее быстро и удобно. Вы также можете сразу добавить все файлы из папки, используя кнопку **Добавить все**.

**2. Выбор эффектов перехода.** Эффекты переходов между слайдами вставляются автоматически при добавлении фотографий. Тем не менее, вы можете отобрать их вручную для достижения наилучших сочетаний. Для придания единого стиля вашему слайд-шоу можно использовать один эффект для всех слайдов.

**3. Настройка слайд-шоу.** На данном этапе вы можете установить длительность показа слайдов, настроить фон экрана, выбрать режим просмотра и добавить музыкальные файлы.

**4. Сохранение проекта.** Для сохранения проекта слайд-шоу используйте в меню Файл пункт **Сохранить проект**. В файле проекта хранятся все настройки вашего слайд-шоу.

**5. Создание DVD.** Для получения результата нажмите на кнопку **Собрать DVD**.

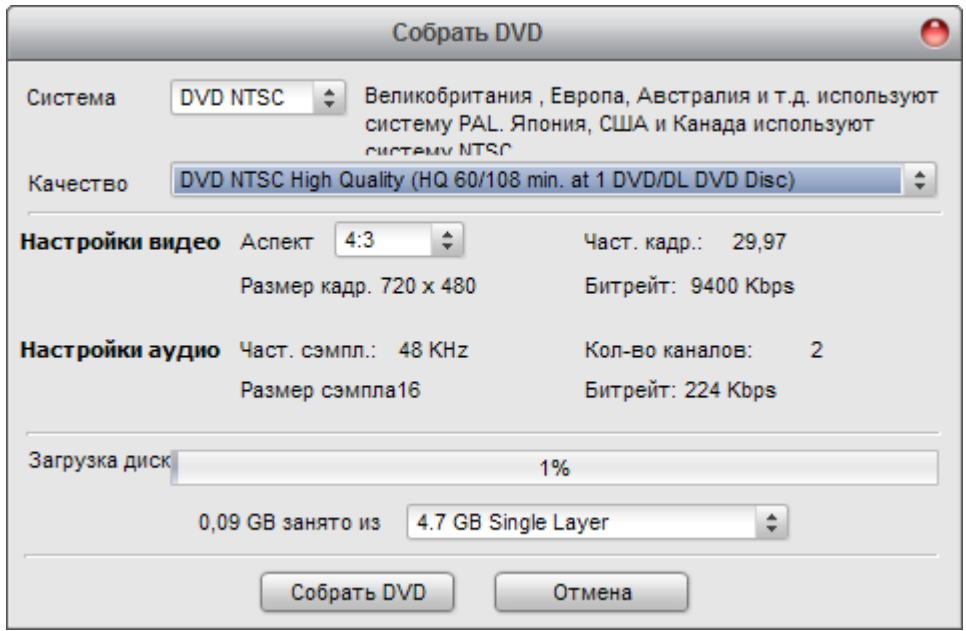

После вы можете записать слайд-шоу на DVD диск для последующего просмотра на любом DVD плеере.

## Редактирование слайдов

Для редактирования выделенного слайда следует дважды кликнуть по нему мышью или воспользоваться контекстным меню слайда, выбрав пункт **Правка**.

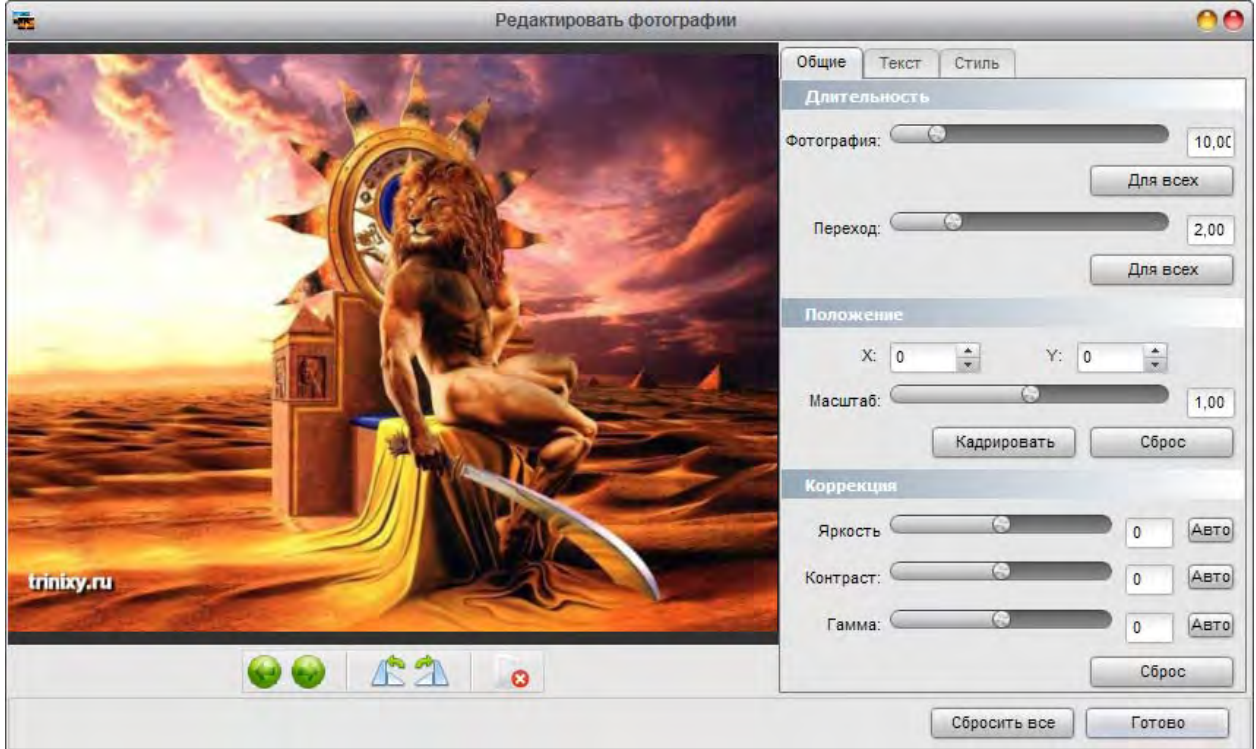

Основные возможности редактирования:

- Установка длительности слайда и длительности эффекта перехода.

- Кадрирование фотографии. Вы также можете передвигать изображение, потянув его мышью, и изменять размер фото, потянув мышью за маркеры по краям изображения.

- Добавление текста. Для добавления текста следует перейти на вкладку **Текст** и нажать кнопку **Добавить**.

- Добавление стиля альбома для слайда. Для добавления текста следует перейти на вкладку **Стиль** и нажать кнопку **Применить**.

## Монтаж и переходы

Правильный монтаж - это основа профессионального слайд-шоу. Монтаж включает в себя расстановку фотографий, настройку длительности слайдов, выбор эффектов переходов. Для изменения положения слайда в **Soft4Boost Slideshow Studio** просто перетащите его при помощи мыши на нужное место.

Монтаж слайд-шоу значительно проще монтажа видеофильма, однако имеет свою специфику.

**Расстановка фотографий.** Хорошее слайд-шоу - это не просто набор появляющихся друг за другом картинок, а своеобразная история, рассказанная в образах. Перед добавлением фотографий неплохо иметь определённый замысел того, о чём именно вы хотите рассказать в своём слайд-шоу. Тогда оно будет иметь некую "сюжетную линию", и смотреть его будет гораздо интереснее. Основные правила расстановки фотографий:

**Чередование планов.** Оптимальным является чередование общего, среднего и крупного планов. Не стоит размещать друг за другом десять панорамных снимков подряд или показывать вечеринку в одном и том же ракурсе. Помните, что кадрирование фотографий доступно прямо в программе (редактирование слайда), поэтому даже две фотографии, снятые одним планом, можно успешно смонтировать, использовав фрагмент одной из них.

**Последовательный монтаж**. Наиболее часто используется при создании слайдшоу. Например:

кадр №1 - поле, железнодорожные пути, вдали виднеется поезд; кадр №2 - поезд приближается, локомотив занимает 1/3 кадра; кадр №3 - станция, люди выходят на перрон.

**Сравнительный монтаж.** Применяется для придания сценам эмоциональной окрашенности, а всему фильму – определенного настроения. С его помощью можно подчеркнуть авторскую точку зрения на представленные события. Здесь могут использоваться приёмы противопоставления, причины-следствия и т.п. Примеры сочетаний кадров:

- бушующее море на фоне заката и полный штиль на рассвете;
- разгневанное лицо начальника и испуганный вид работника;
- безжизненная пустыня и буйные заросли в джунглях.

**Восприятие пространства.** Иногда имеется несколько фотографий, снятых с одной и той же точки, только в разных направлениях. Также часто требуется смонтировать снимки, снятые при движении (например, из окна автомобиля). В этих случаях важно состыковать фотографии так, чтобы зритель сразу правильно воспринимал пространство, которое изображено в кадрах.

**Длительность слайдов.** Длительность слайдов может быть очень разной и зависит от целей, которых вы хотите достигнуть. В классическом слайд-шоу по типу презентации длительность показа каждого кадра варьируется от 3 до 10 секунд. Она может быть как одинакова для всех слайдов, так и устанавливаться индивидуально. Если слайд-шоу небольшое или фотографии однотипные, то лучше использовать единые настройки длительности показа. Это создаёт ощущение ритма и воспринимается более комфортно.

**Подбор переходов.** Если вы хотите создать слайд-шоу в строгом стиле, то рекомендуется

использовать не более двух-трёх эффектов переходов. В то же время для создания яркого домашнего слайд-шоу можно использовать всё разнообразие эффектов.

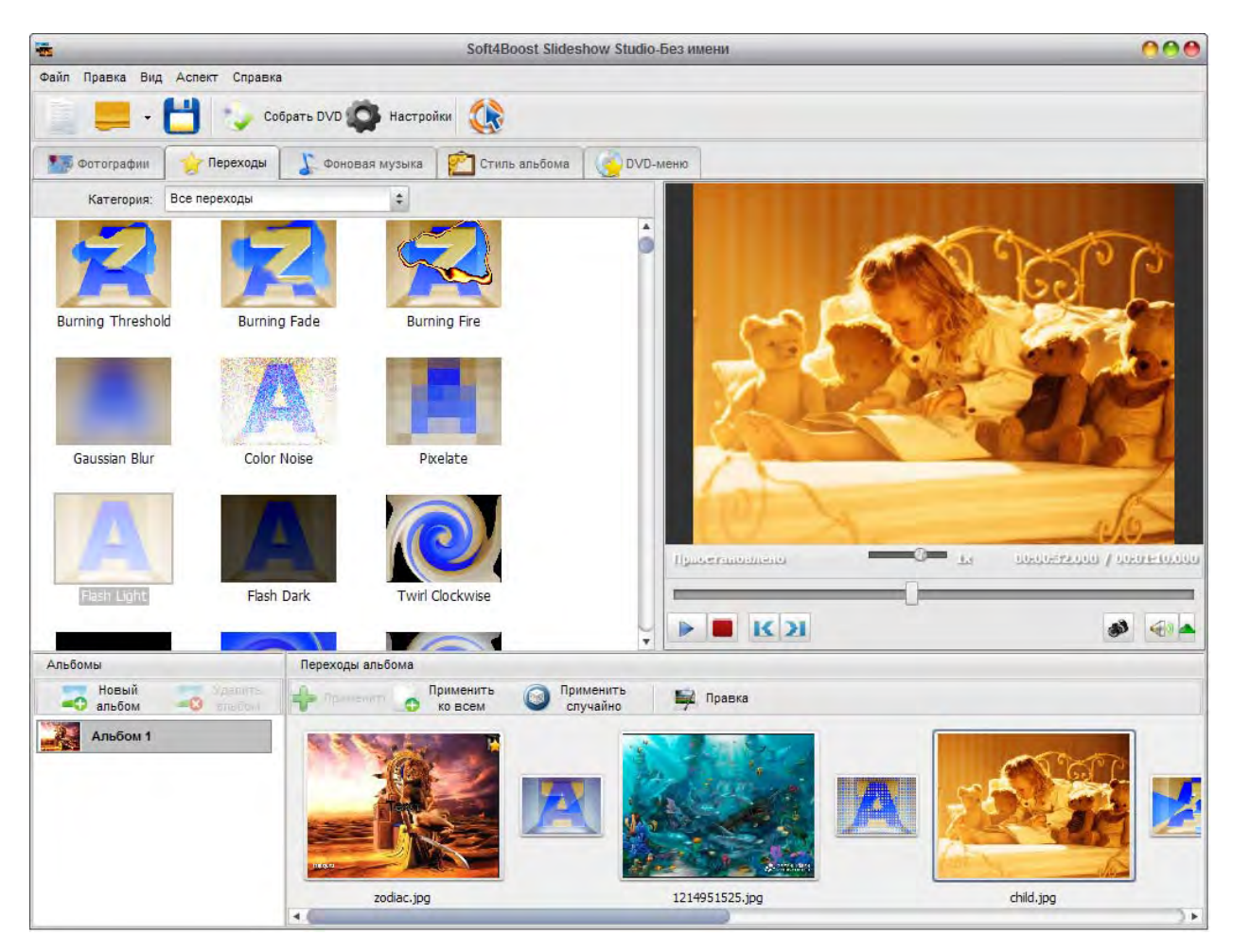

Отметим также, что некоторые эффекты лучше подходят к медленному темпу показа, а другие - к быстрому.